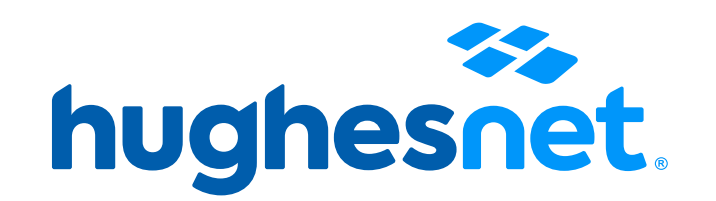

# **CONOCE TU PROCESO DE PAGO**

• Ingresa la información de tu tarjeta de crédito o débito para realizar el pago y dale clic en **"Confirmar"**. Espera el mensaje de confirmación de pago.

### Paso 1

• Revisa tu correo electrónico de: **facturacion@hughesnet.com.pe**

### Paso 2

• Haz clic en el enlace que te llevará al **portal de pago:**

## **Opción 1:** Paga con tarjeta de crédito o débito

Encuentra aquí las diferentes opciones para realizar el pago de tu factura:

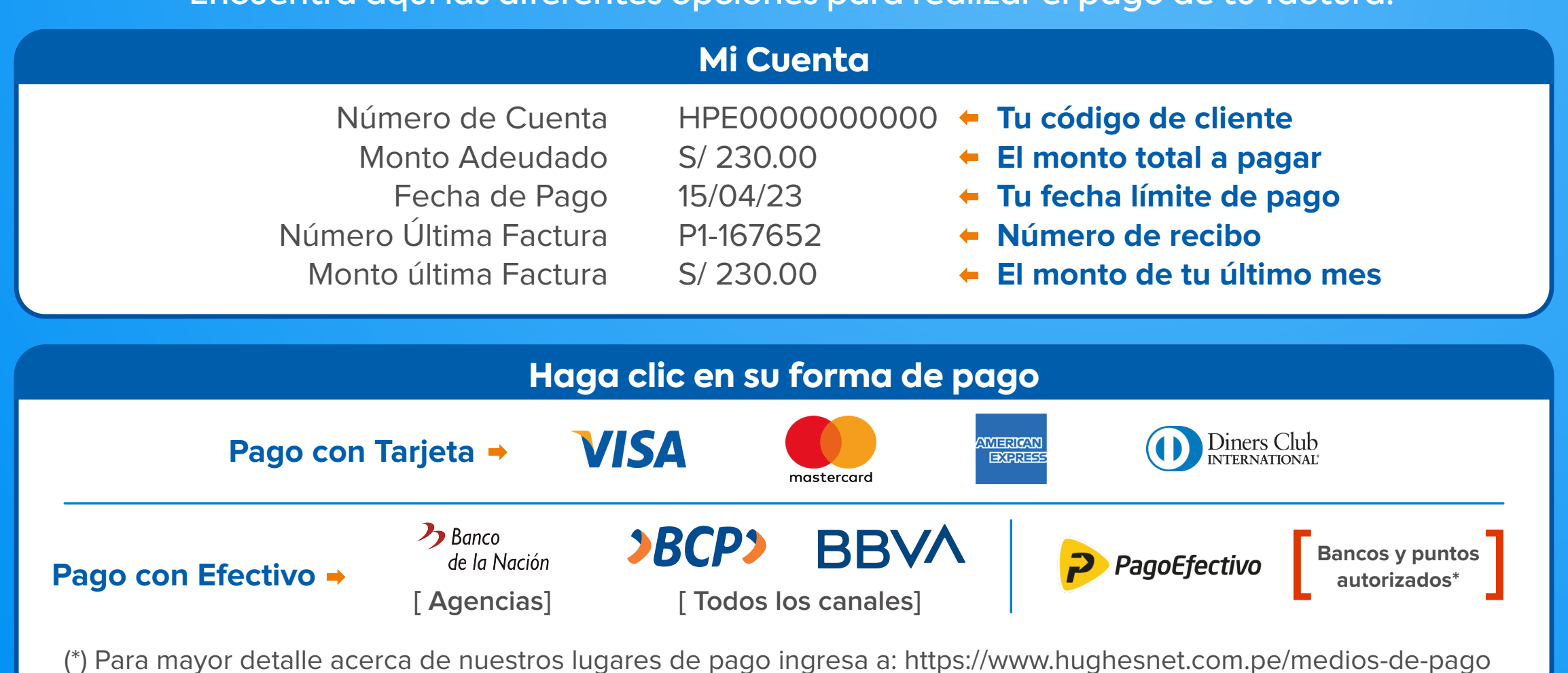

### **Forma de pago**

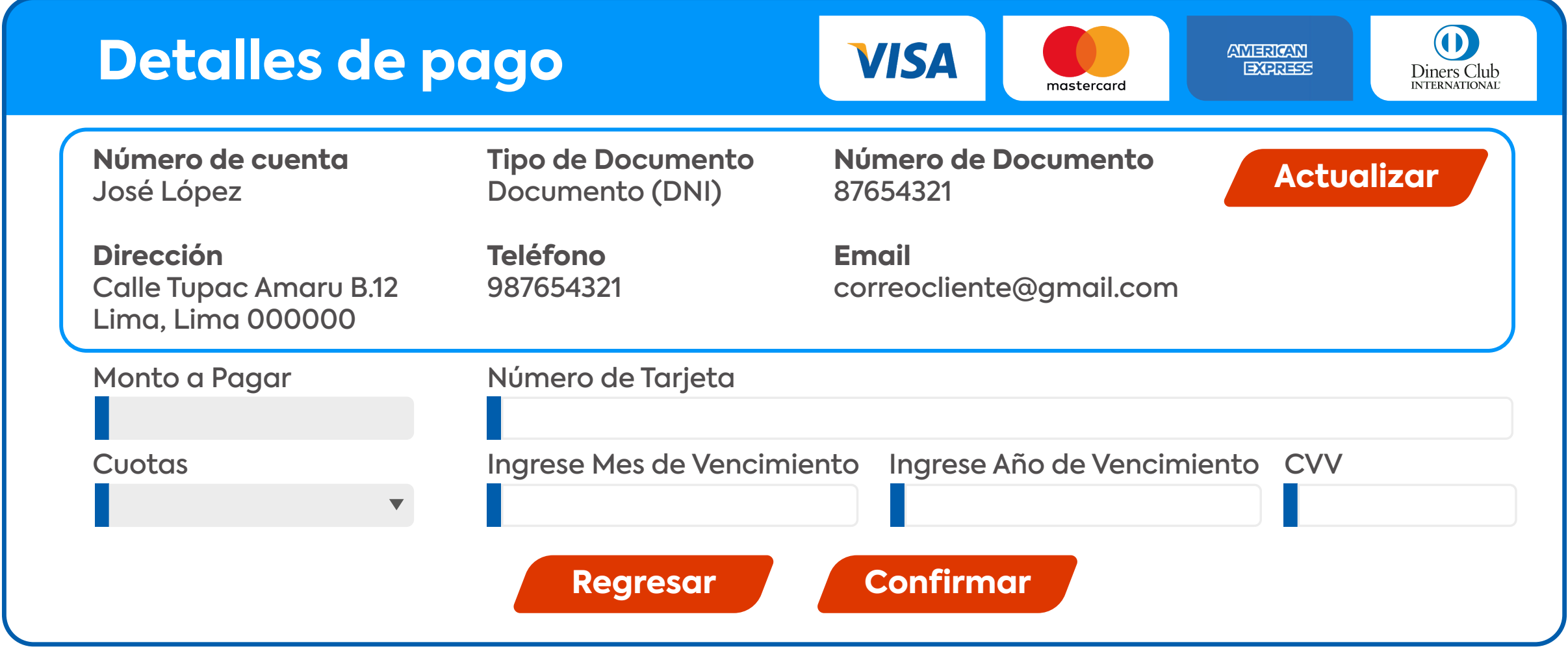

### Paso 3

#### Paso 4

• Revisa el monto a pagar y que tu correo esté correcto. Clic en "Confirmar".

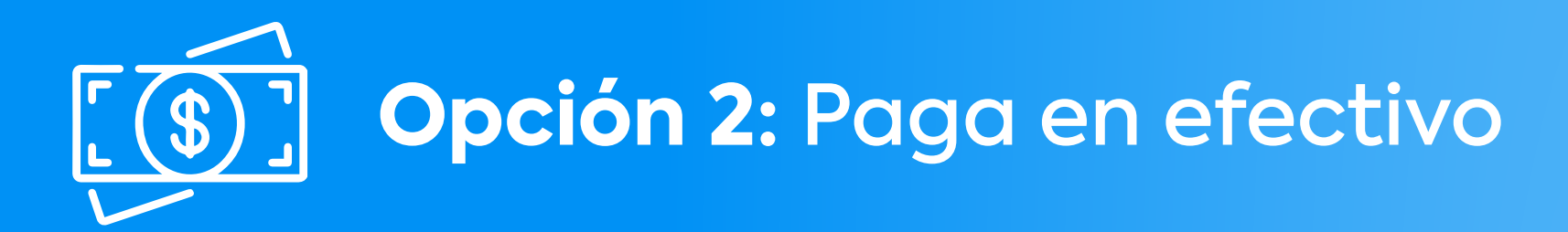

### Paso 1

• Revisa detalles de tu pago y dale clic en "Generar Código".

- En la pantalla siguiente encontrarás tu código de pago (CIP) de 8 dígitos.
- Ten en cuenta que tu código de pago 8 (CIP) dura 8 días.
- Si en esos días no lo has utilizado tendrás que volver a generarlo.
- También recibirás este código por correo electrónico.

- Al llegar a tu agente indica que vas a pagar el servicio de HughesNet utilizando "Pago Efectivo" y brinda tu código de pago (CIP).
- Para conocer los agentes afiliados visita: www.payulatam.com/pagoenefectivo/donde-pagar.html

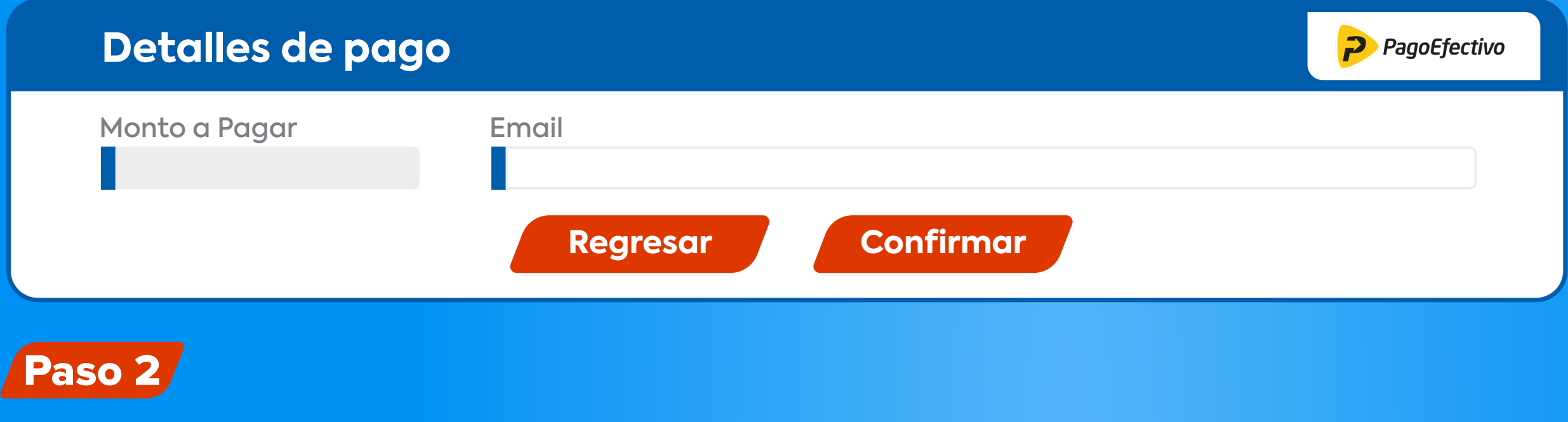

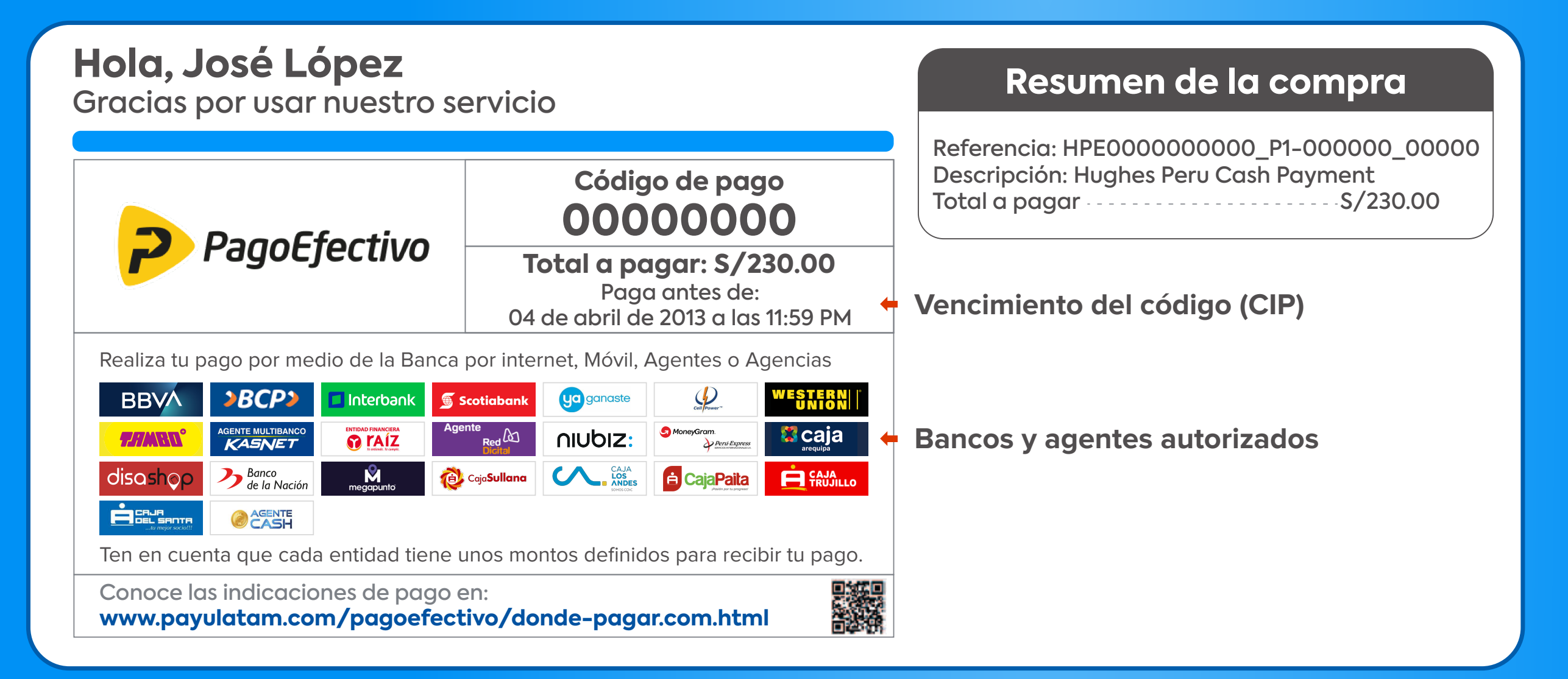

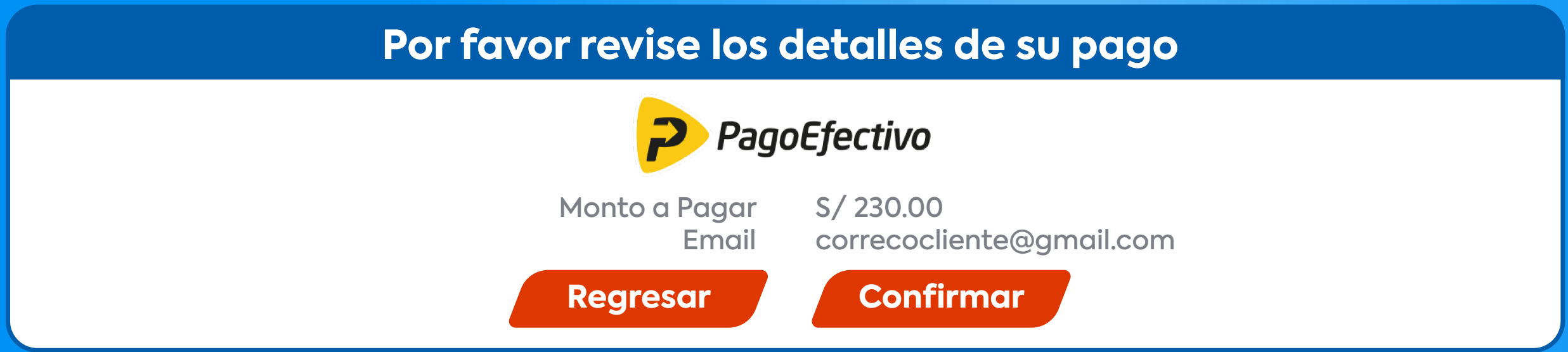